# **MF269dw / MF266dn –** 掃描至 **SMB**

# **MF269dw / MF266dn – Scan To SMB**

- 1. 確認印表機電源已開啟及已完[成網絡連線設定](https://www.canon.com.hk/tc/services/consumer/OperationFaq.do?page=1&fqCgnbr=111&fqSrnbr=10023&fqPrnbr=201315) Confirm the printer is powered on and completed th[e network connection settings](https://www.canon.com.hk/en/services/consumer/OperationFaq.do?page=1&fqCgnbr=111&fqSrnbr=10023&fqPrnbr=201315)
- 2. 按「狀態確認」

Press "Status Monitor"

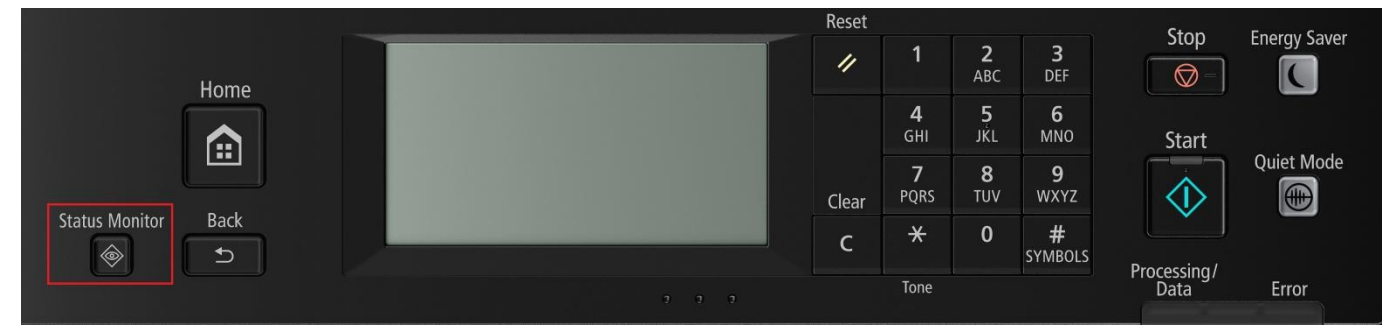

3. 按「網路資訊」

Tap "Network Information"

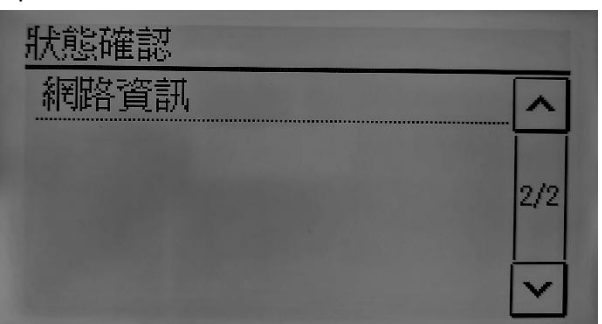

4. 按「IPv4」

Press "IPv4"

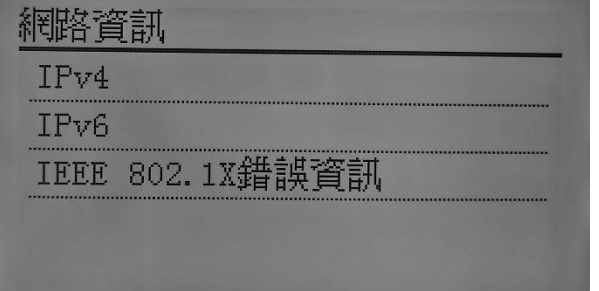

5. 按「IP 位址」

Press "IP Address"

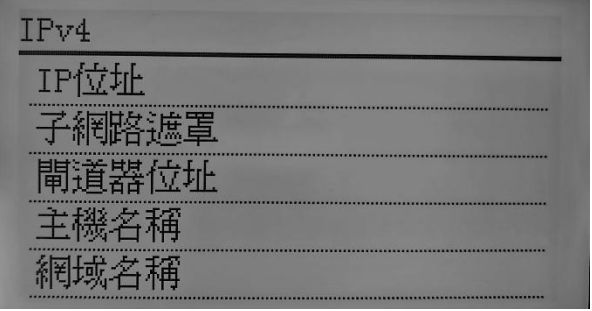

6. 檢查 IP 位址

Check the IP address

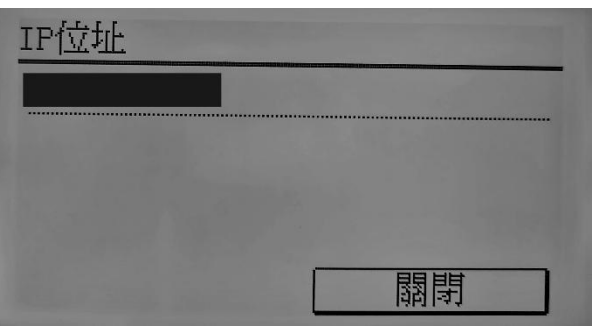

- 7. 設定共用資料夾及其權限 (Windows 請<u>按此</u>參考; Macintosh 請<mark>按此</mark>參考) Setup shared folder and its access rights (Windows refers to [HERE;](https://support.microsoft.com/en-hk/help/4092694/windows-10-file-sharing-over-a-network) Macintosh refers t[o HERE\)](https://support.apple.com/en-hk/guide/mac-help/mh17131/mac)
- 8. 在電腦瀏覽器網址欄輸入印表機 IP 位址,以系統管理員模式登入遠端控制台

Type the IP address in the address bar of internet browser, login with System Manager Mode

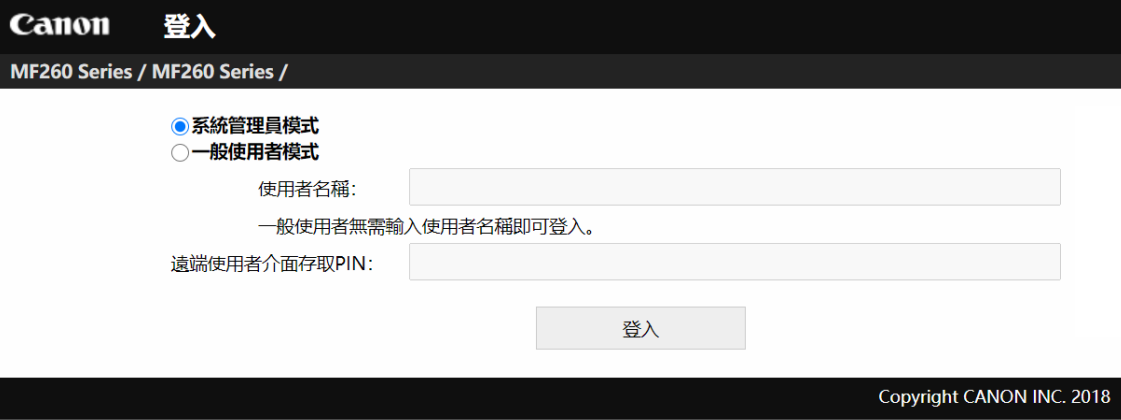

9. 按「通訊錄」

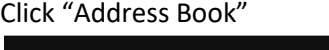

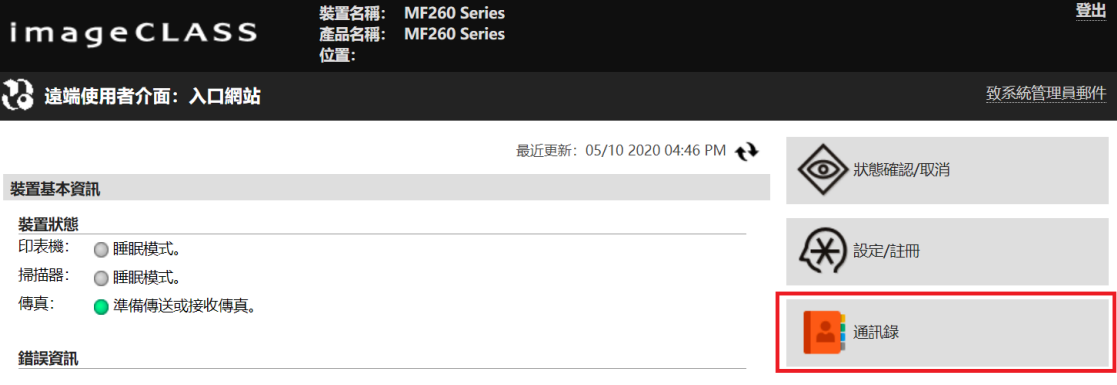

# 10. 選擇任何一個「未註冊」的項目

### Choose either one of "Not Registered"

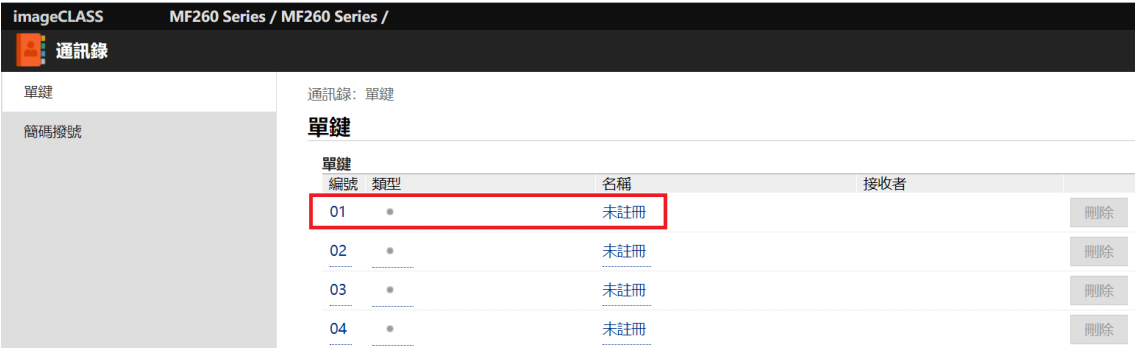

#### 11. 選擇「檔案」,然後按「確定」

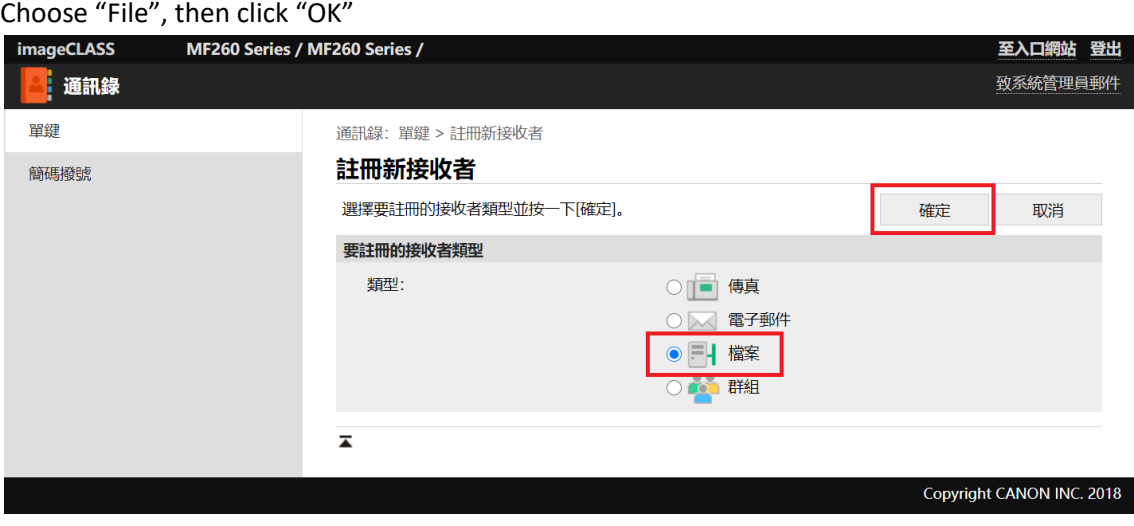

12. 輸入名稱、主機名稱、資料夾路徑、使用者名稱及密碼,然後按「確定」

Enter the name, Host Name, Folder Path, User Name and Password, then click "OK"

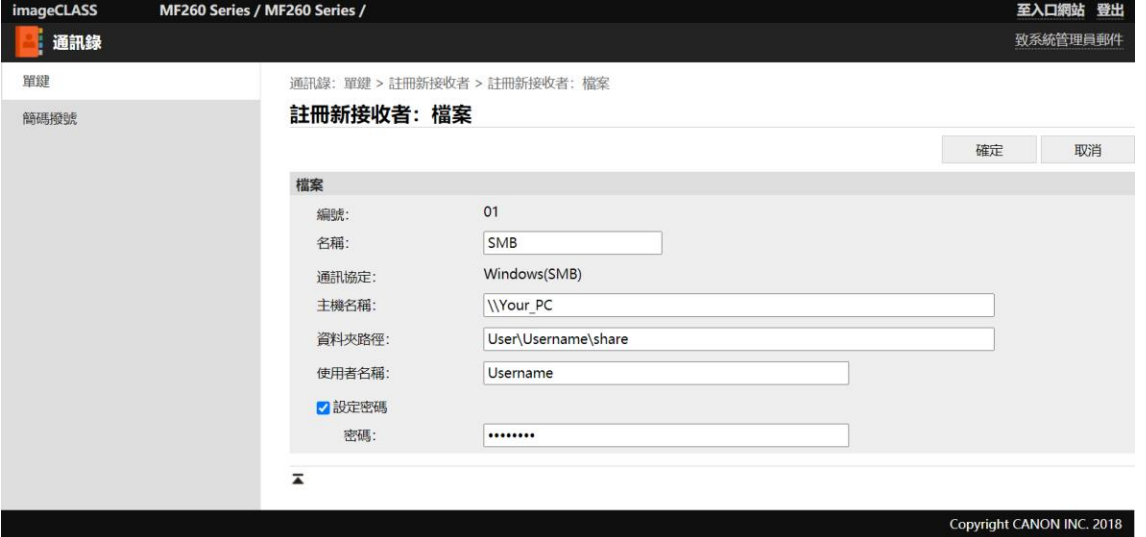

#### 掃描步驟

## **Scanning steps**

13. 在首頁按「掃描」

Press "Scan" in Home

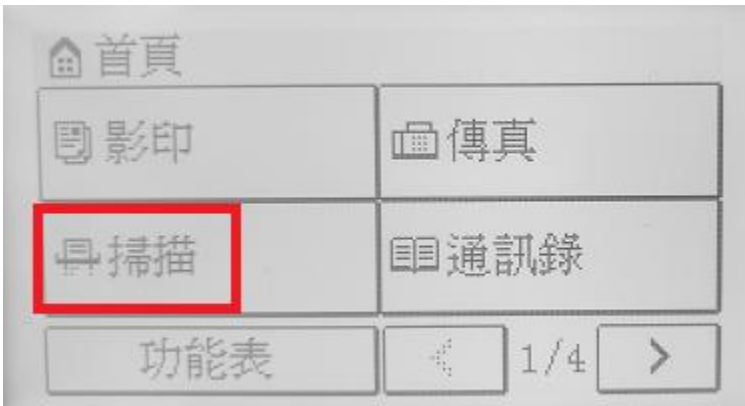

14. 按「檔案」

Click "File"

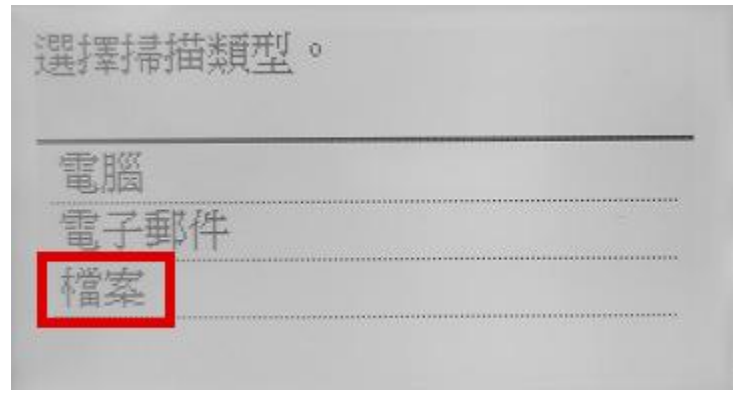

### 15. 選擇接收者

### Choose destination

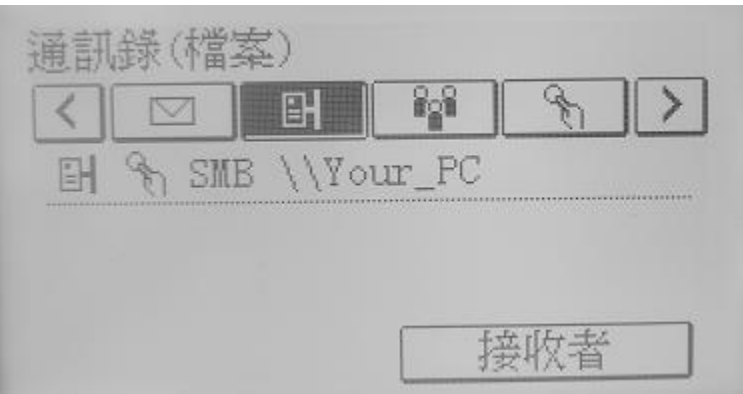

16. 按需要選擇其他掃描設定,然後按開始鍵

Change other scanning settings if needed, then press Start button

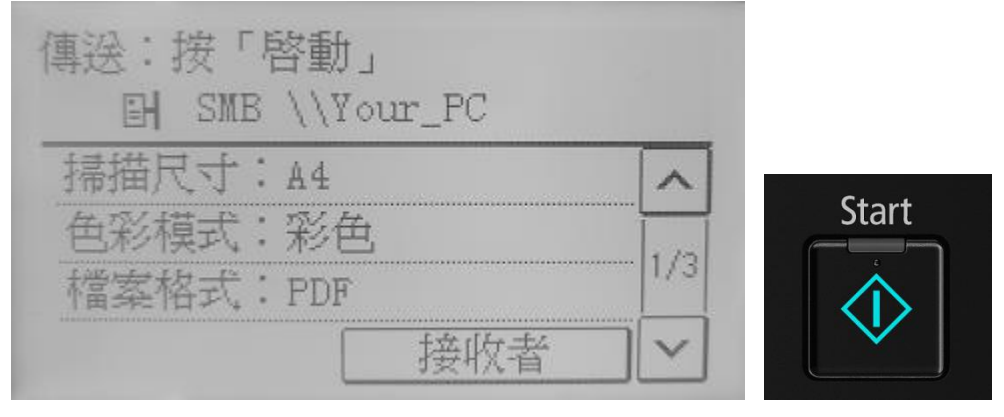

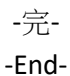